## NSF SciENcv- Biosketches

The National Science Foundation (NSF) has designated the National Institutes of Health's [SciENcv](https://www.research.gov/research-portal/exit.jsp?link=https%3A%2F%2Fwww.ncbi.nlm.nih.gov%2Fsciencv%2F) (Science Experts Network Curriculum Vitae) as an NSF-approved format for submission of biographical sketch(es) and is encouraging its use to prepare a biographical sketch for inclusion in proposals to NSF. In accordance with the current *Proposal & Award Policies & [Procedures](https://www.nsf.gov/publications/pub_summ.jsp?ods_key=nsf19001) Guide* (PAPPG) (NSF 19-1), a biographical sketch (limited to two pages) is required for each individual identified as senior personnel on a proposal, and a separate biographical sketch PDF file, or other NSF-approved format, must be uploaded in FastLane for each designated individual (see [PAPPG](https://www.nsf.gov/pubs/policydocs/pappg19_1/pappg_2.jsp#IIC2f) Chapter II.C.2.f.). These biographical sketch and file format requirements also apply to NSF proposals submitted through Research.gov and Grants.gov.

Use of an NSF-approved format aims to reduce administrative burden and improve efficiencies by providing proposers with a compliant and reusable way to maintain this information for subsequent proposal submissions to NSF, while also ensuring that the information is submitted in a searchable composition.

With implementation of the 2020 PAPPG, NSF will only accept PDFs for biographical sketches that are generated through use of an NSF-approved format. A description of NSF-approved format(s) will be posted on the NSF website when the PAPPG is issued.

Multiple training resources are available on the [SciENcv](https://www.research.gov/research-portal/exit.jsp?link=https%3A%2F%2Fwww.ncbi.nlm.nih.gov%2Fsciencv%2F) website. The following website resources may be of assistance to proposers preparing a biographical sketch using the SciENcv format:

SciENcv Background - <https://www.ncbi.nlm.nih.gov/sciencv/background/>

You Tube Video: SciENcv Tutorial - [https://www.youtube.com/watch?v=PRWy-](https://www.youtube.com/watch?v=PRWy-3GXhtU&feature=youtu.be)[3GXhtU&feature=youtu.be](https://www.youtube.com/watch?v=PRWy-3GXhtU&feature=youtu.be)

YouTube Video: Integrating with ORCID: [https://www.youtube.com/watch?v=G\\_cKSRr7TJ4&feature=youtu.be](https://www.youtube.com/watch?v=G_cKSRr7TJ4&feature=youtu.be)

SciENcv Help - <https://www.ncbi.nlm.nih.gov/books/NBK154494/>

See attachment 1 for how to Generate an NSF Biosketch with SciENcv

We encourage you to share this information with your colleagues. If you have IT system-related questions, please contact the NSF Help Desk at 1-800-381-1532 or [rgov@nsf.gov.](mailto:rgov@nsf.gov) Policy-related questions should be directed to [policy@nsf.gov.](mailto:policy@nsf.gov)

1. Log into SciENcv at https://www.ncbi.nlm.nih.gov/sciencv/.

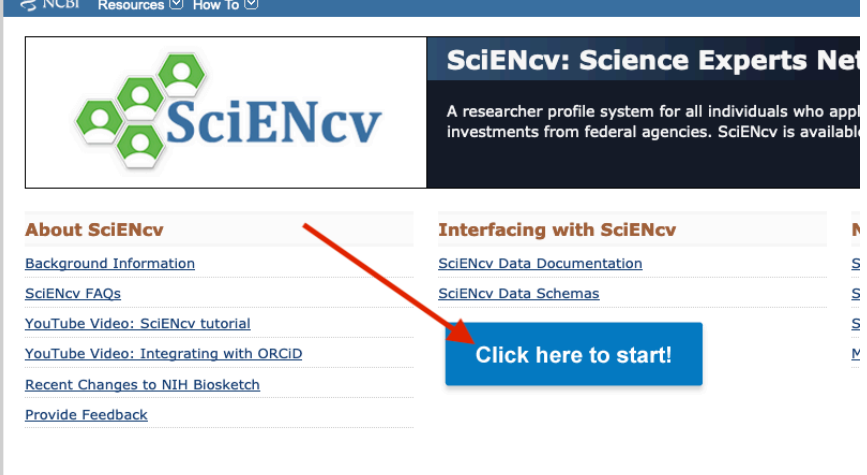

2. Click the start button, then click the link to sign in with your eRA Commons ID.

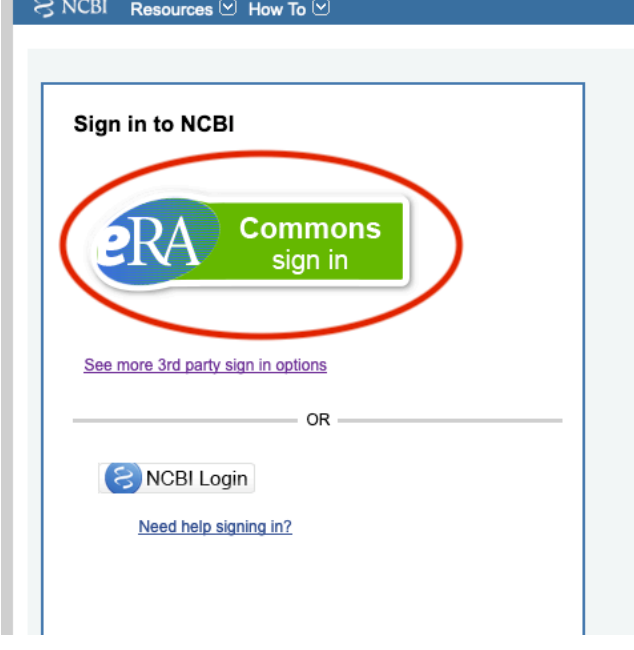

3. You will be redirected to the NCBI login screen. After entering your credentials, you will be redirected back to the SciENcv website, where you will have the option to create a new CV.

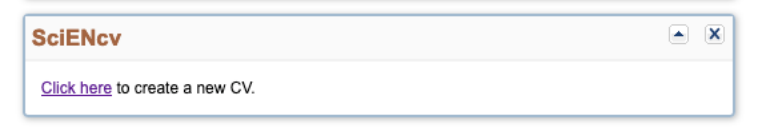

## 4. Choose the options indicated below:

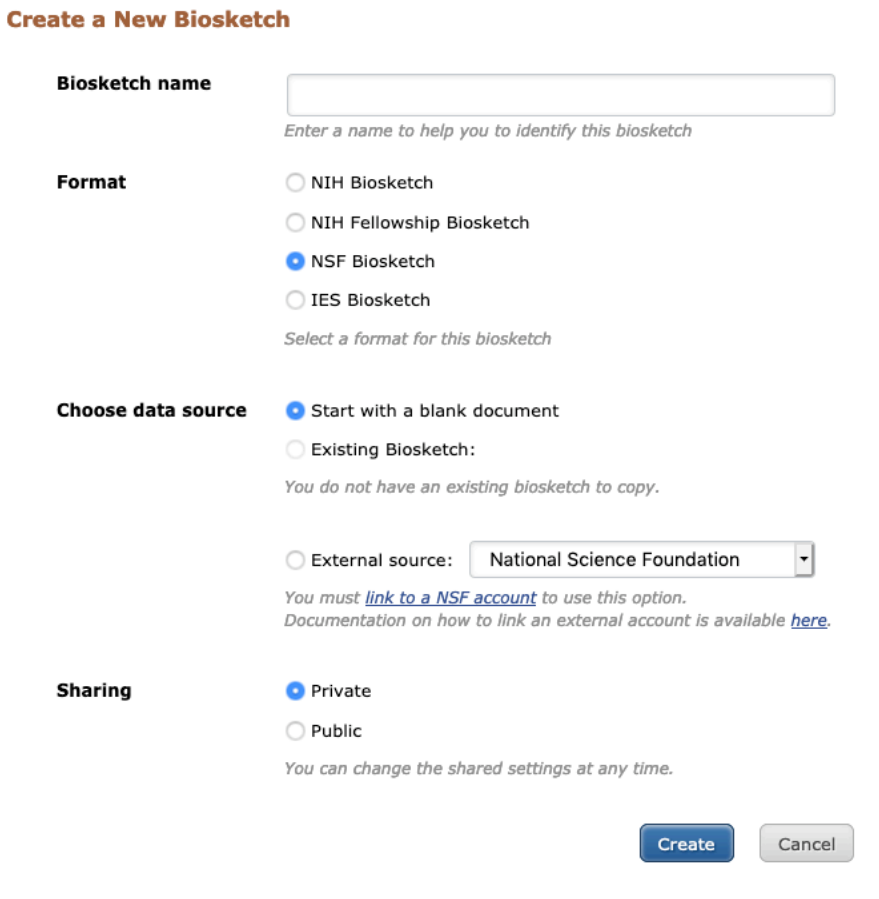

- 5. You will then be taken to a screen to build out your NSF biosketch.
- 6. You can edit your name (add credentials, middle initial, etc) and add an address/email by clicking the Edit button next to your name.

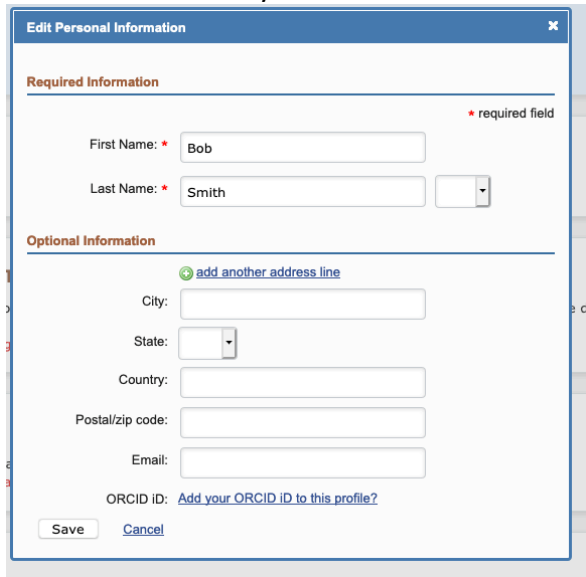

7. Add degrees and postdoctoral positions in the Professional Preparation section:

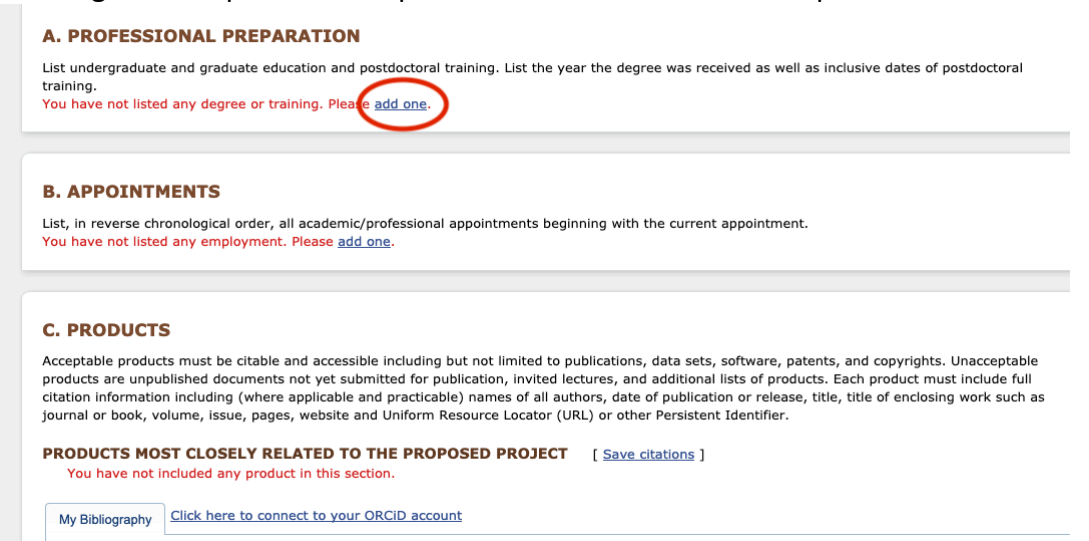

8. Enter degrees earned with the Degree radio button checked.

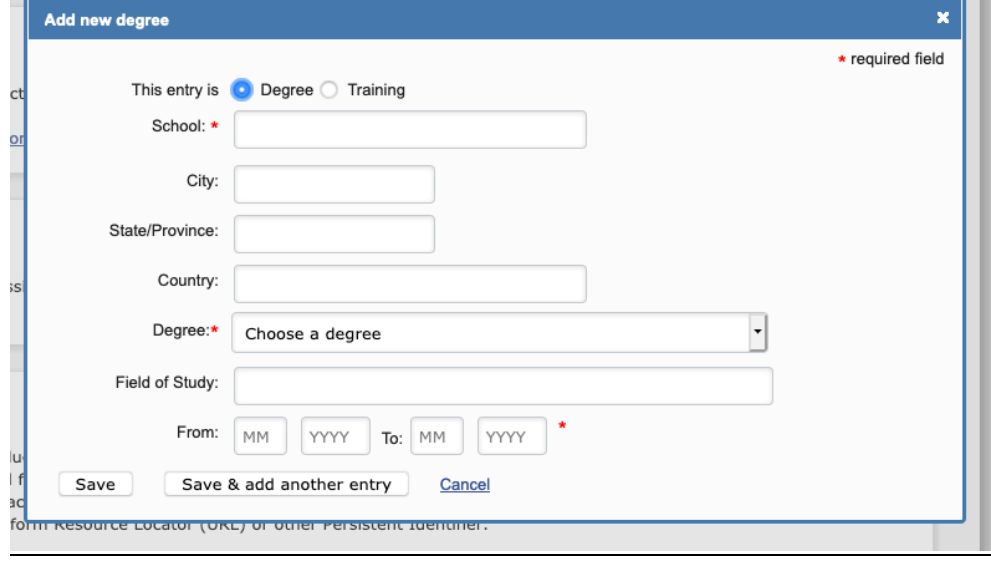

9. Enter postdoctoral positions with the Training radio button checked. Choose Postdoctoral Fellow from the Training dropdown menu.a T

n.

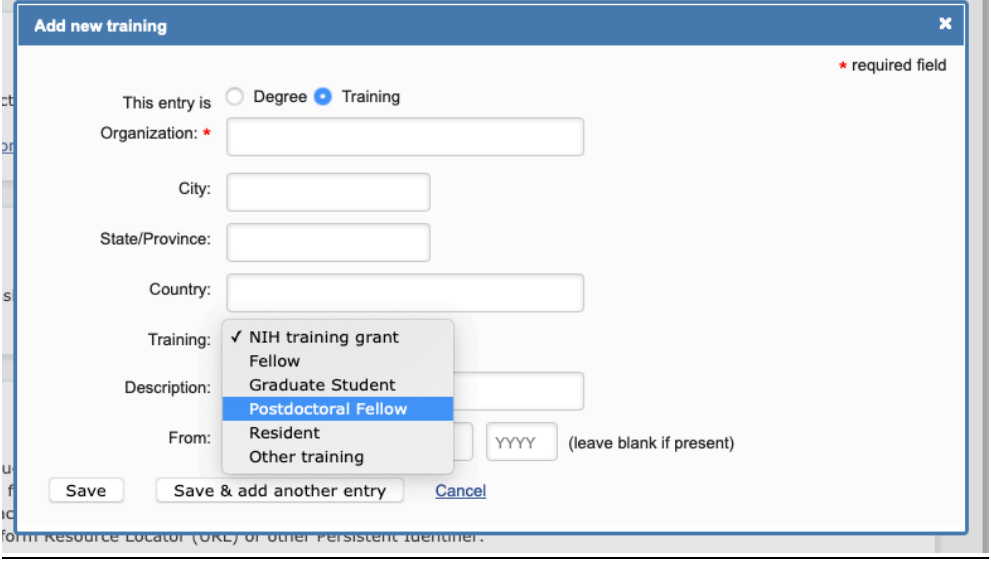

10. Next enter academic appointments (not postdoc positions). These can be entered in any order; the system will sort them correctly.

## **A. PROFESSIONAL PREPARATION**

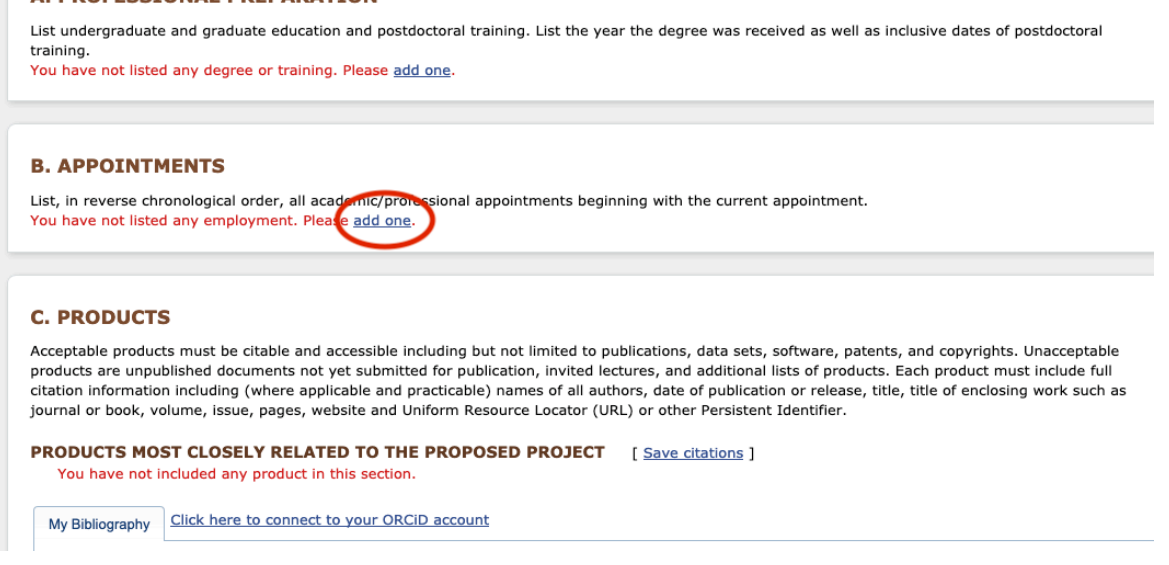

- 11. To start entering products/publications, click 'Select citations' next to each products section. The list will pre-populate with all of your publications in PubMed. Select five citations for each section. Choosing more than five will result in an error.
- 12. If the citation you want is not included in the list, you can add citations in My Bibliography:

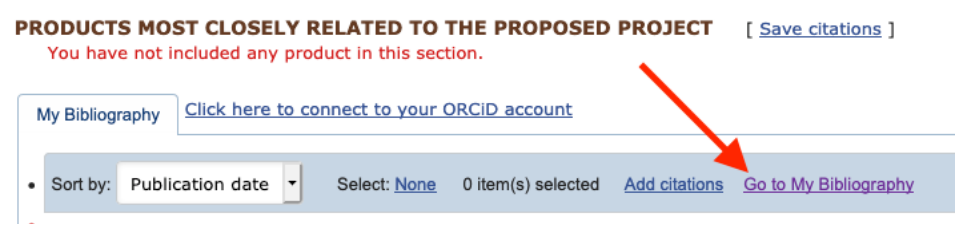

13. From there, you can choose a method to add your additional citations.

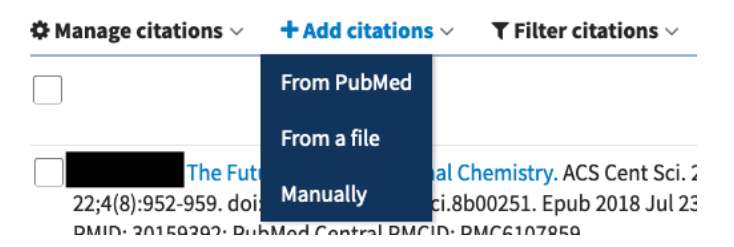

- 14. Last, add your synergistic activities to the bottom section. Each entry should list only one synergistic activity.
- 15. Once your biosketch is complete, download as PDF. This PDF is acceptable for upload to Fastlane and research.gov.

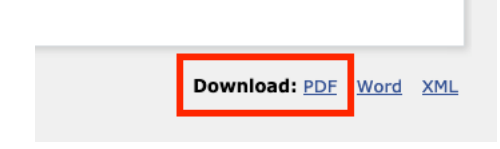